Step by Step to book a GastroMonth Menu on FunNow

<sup>2</sup> Download App

#### Login / Sign Up

∰

Penang / Restaurant Au Jardin / GastroMonth | Curated Set Menu | 1 Pax

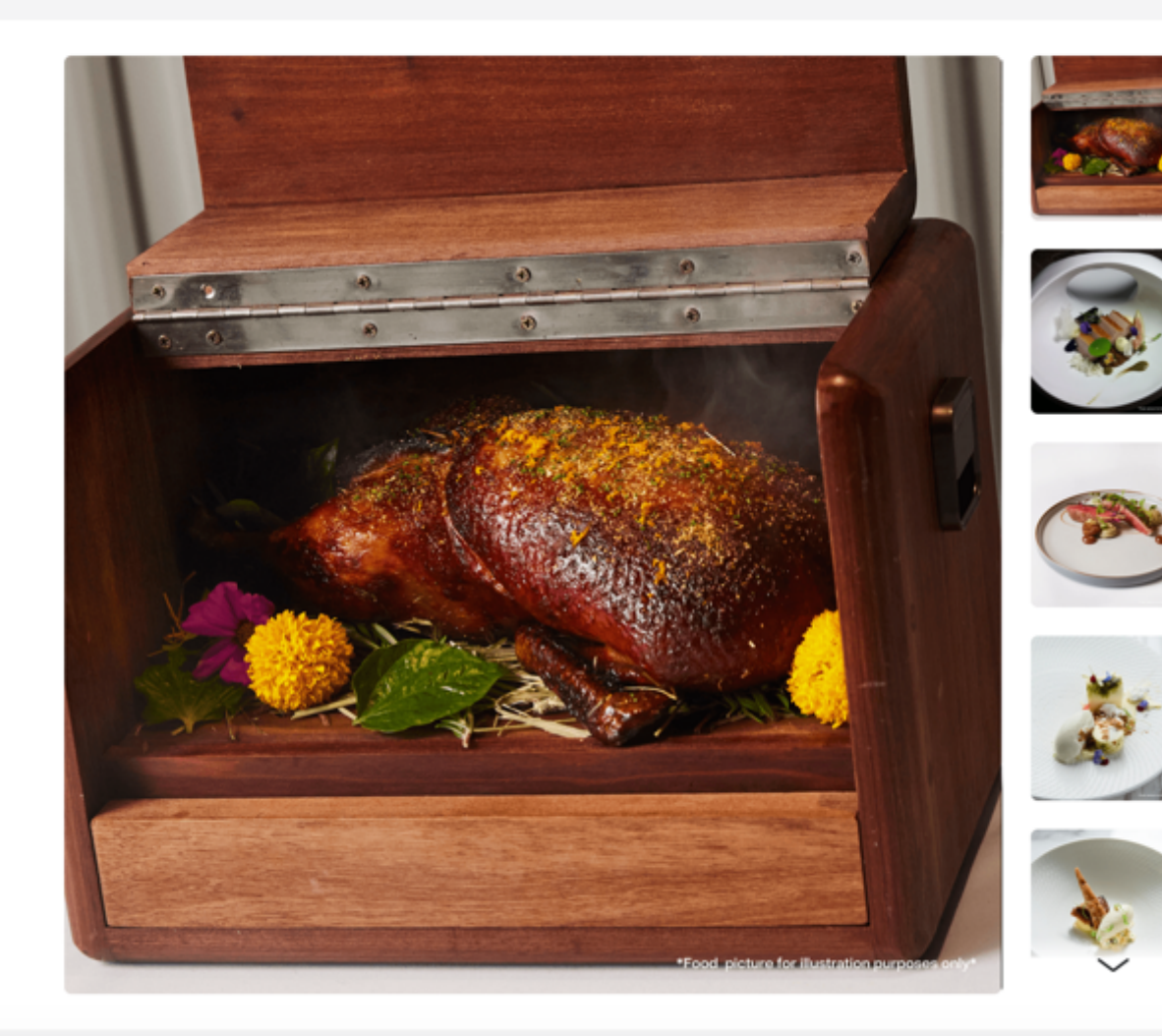

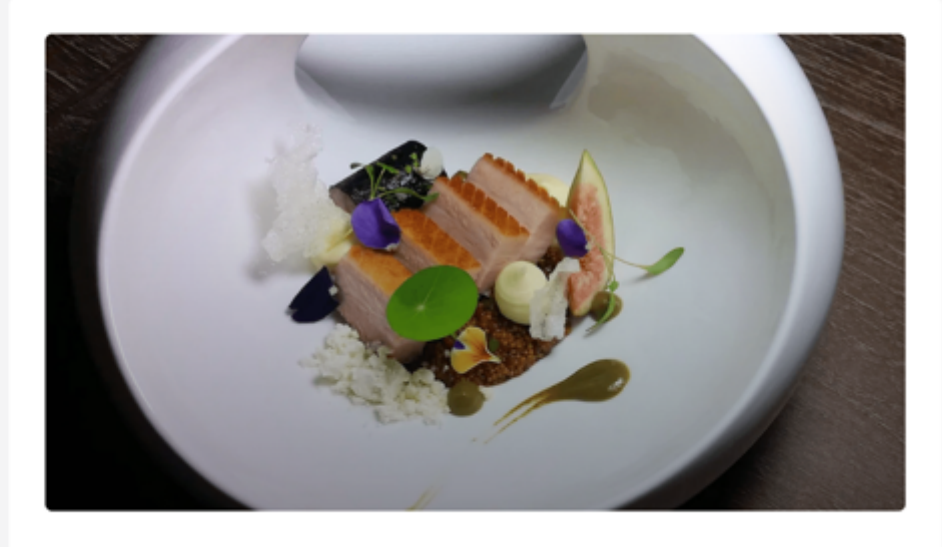

Restaurant Au Jardin

## GastroMonth | Curated Set Menu | 1 Pax

 $\star$  5.0

MYR From 870 870

Select Time 凿

Step 1: At package page, click "Select Time"

### **Start Booking**

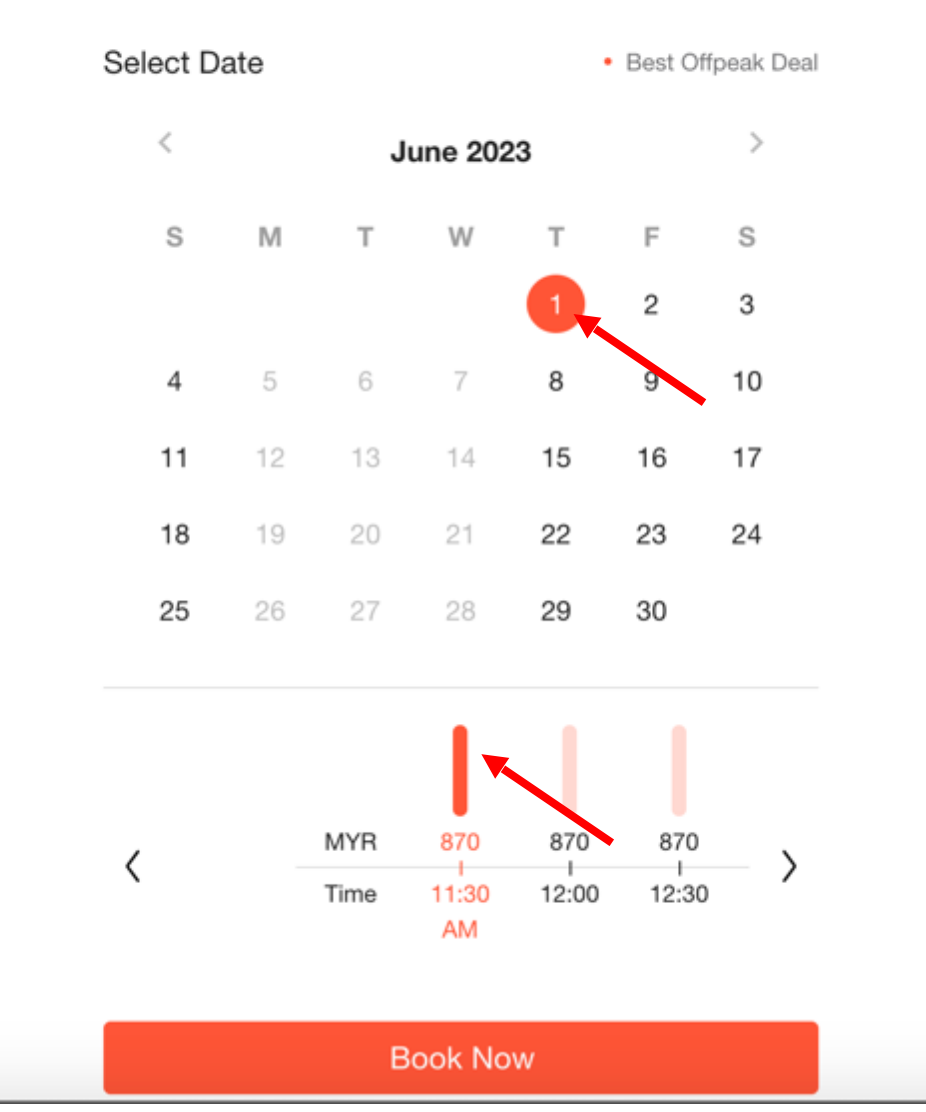

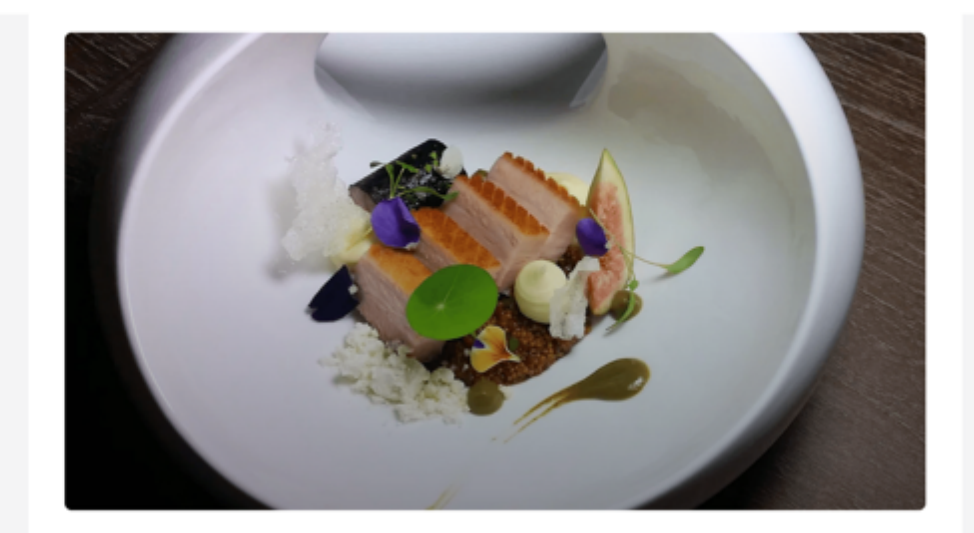

Restaurant Au Jardin

## GastroMonth | Curated Set Menu | 1 Pax

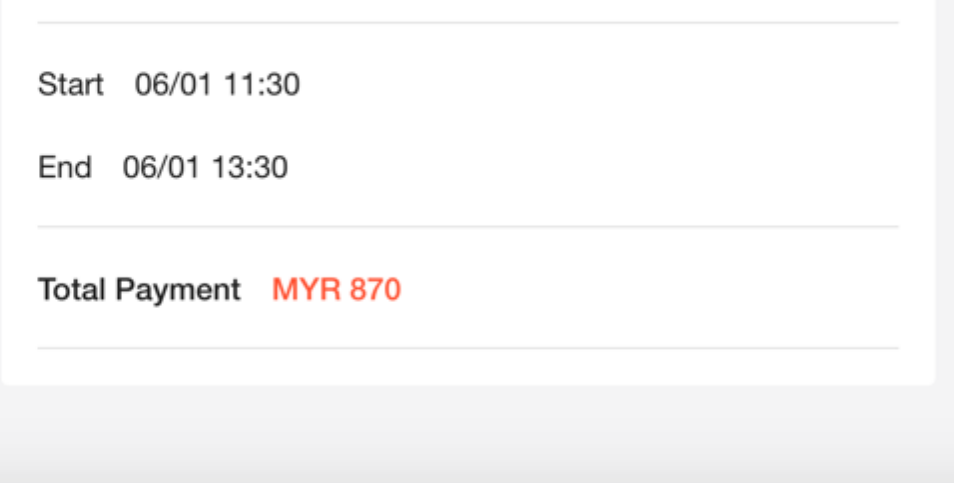

Step 2: Select date & time

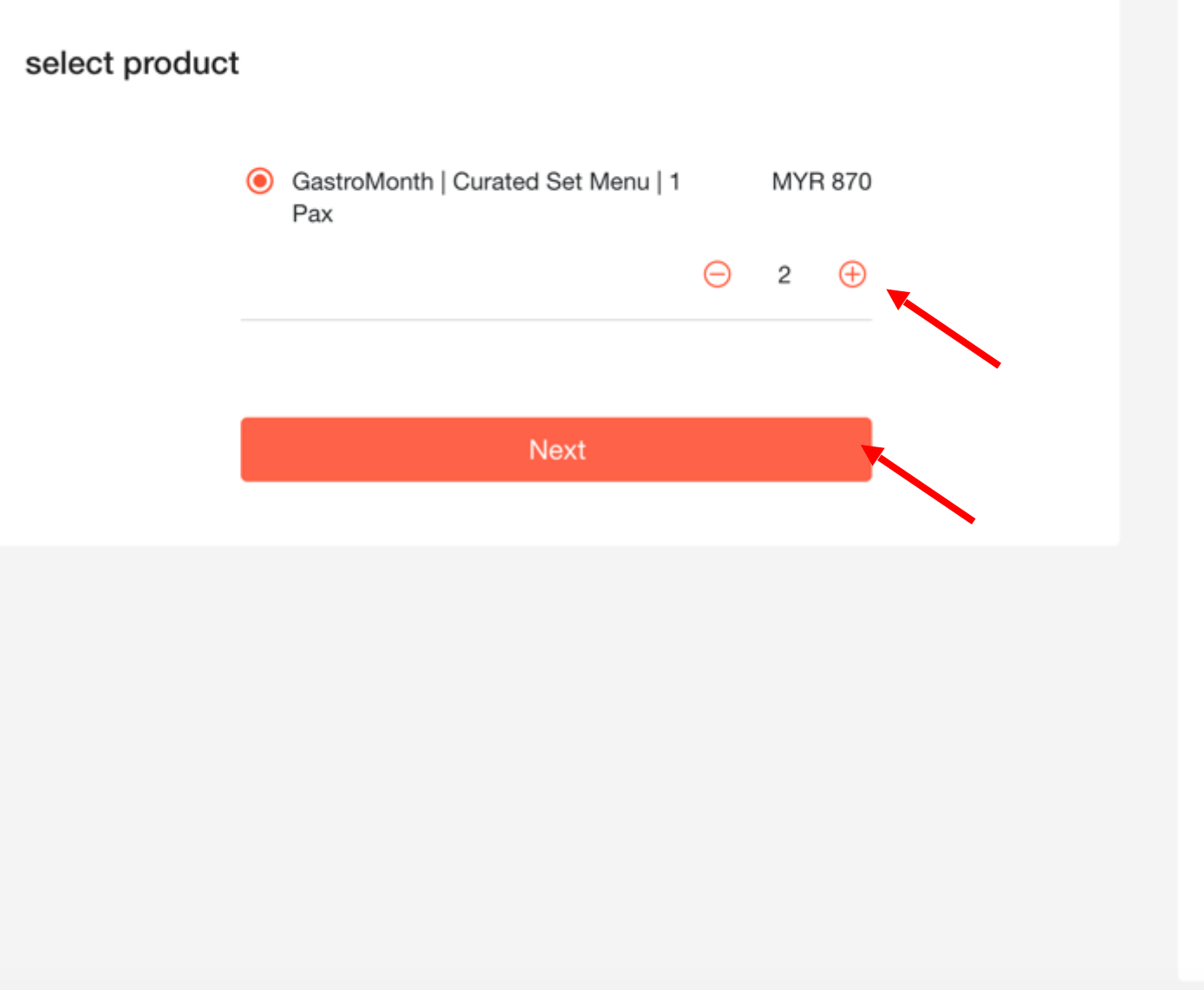

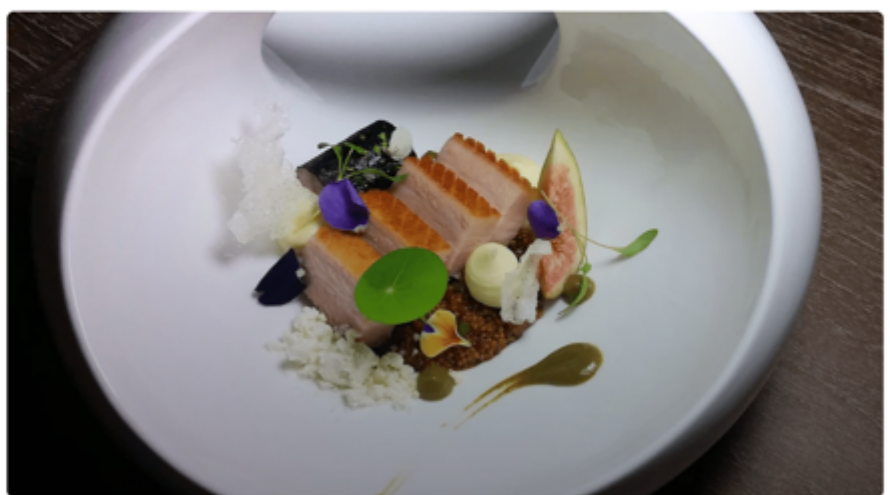

Restaurant Au Jardin

## GastroMonth | Curated Set Menu | 1 Pax

Start 06/01 11:30

End 06/01 13:30

### Total Payment MYR 1,740 Details  $\sim$

Step 3: Select quantity of menu (pax) and click Next

 $\oplus$ 

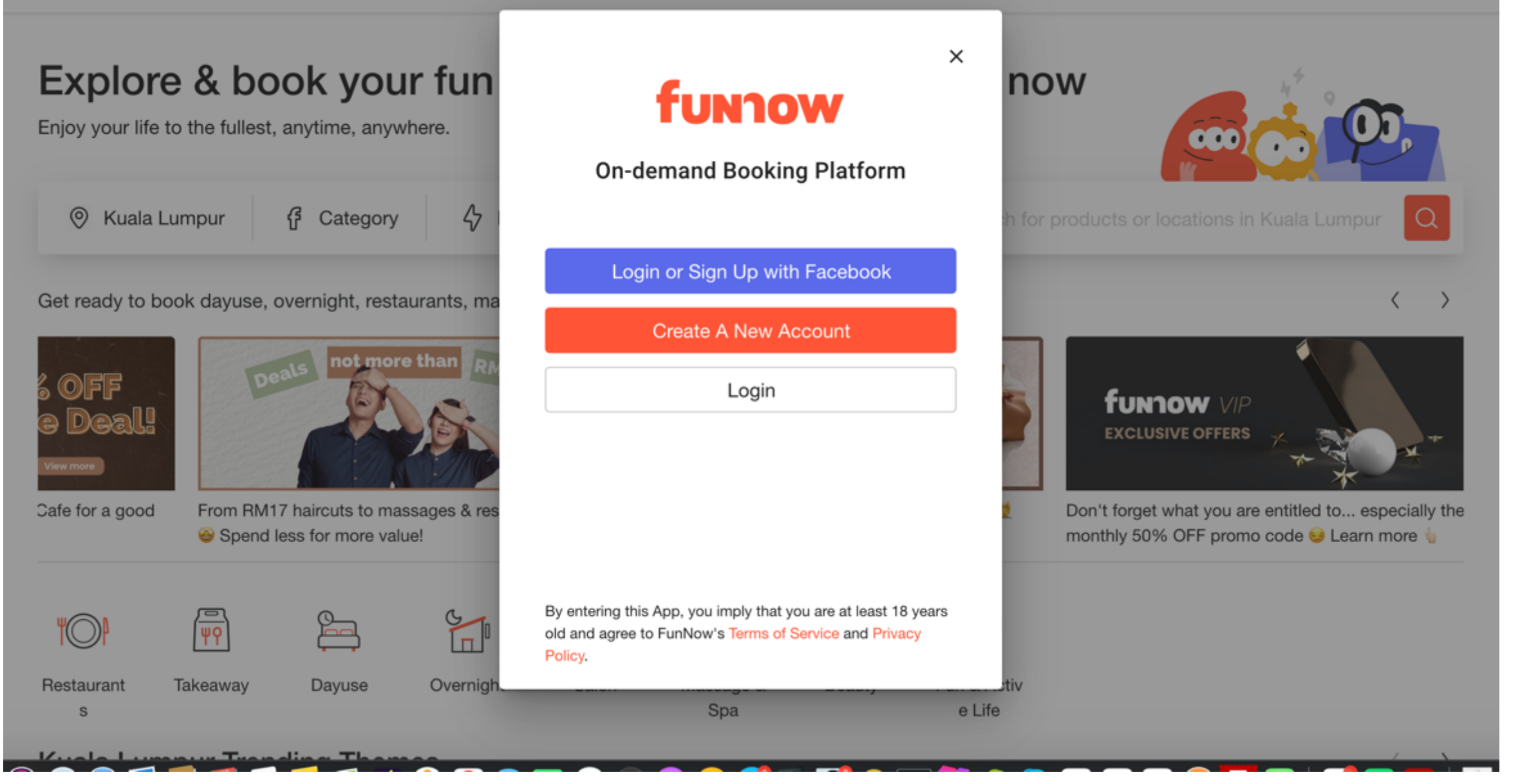

Step 4a: Create an Account if you're not an existing FunNow user

now

 $\times$ 

Q

 $\langle$ 

 $\oplus$ 

1 for products or locations in Kuala Lumpur

# Explore & book your fun

Enjoy your life to the fullest, anytime, anywhere.

 $\circ$ Kuala Lumpur

**f** Category

 $\bigoplus$ 

Account

Please enter email

Get ready to book dayuse, overnight, restaurants, ma

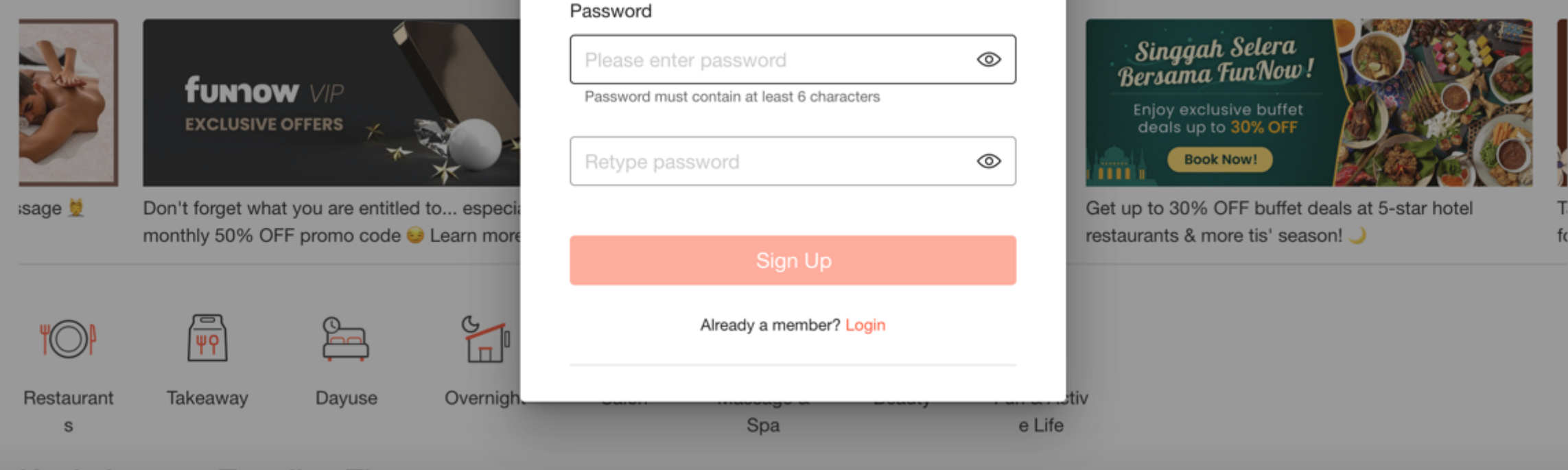

funnow

Sign Up

Step 4a: Fill in email and password to create an account

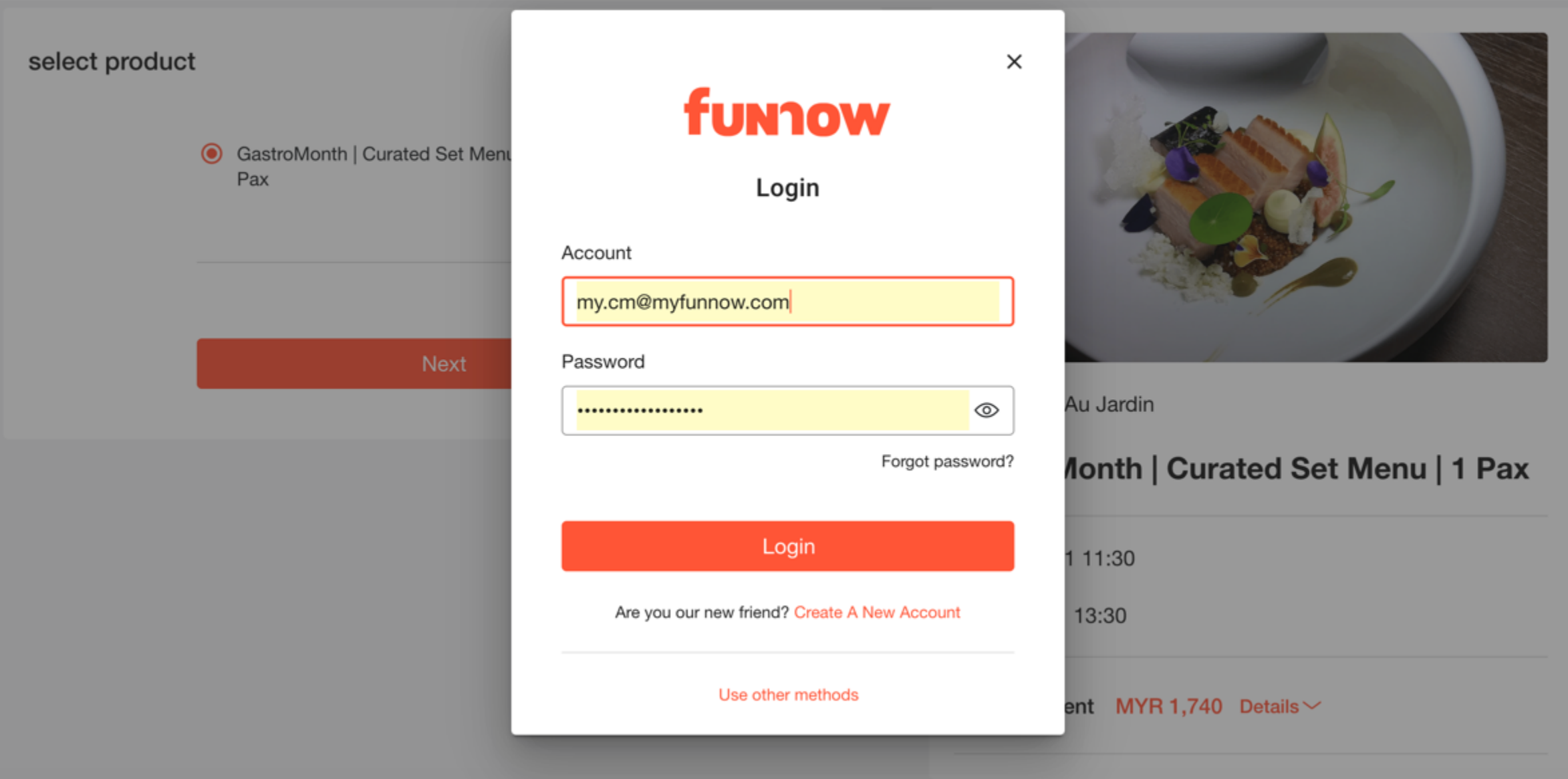

Or Step 4b: Fill in email and password to login existing FunNow account

#### Remarks

Please provide the necessary information below. All information provided will be kept confidential.

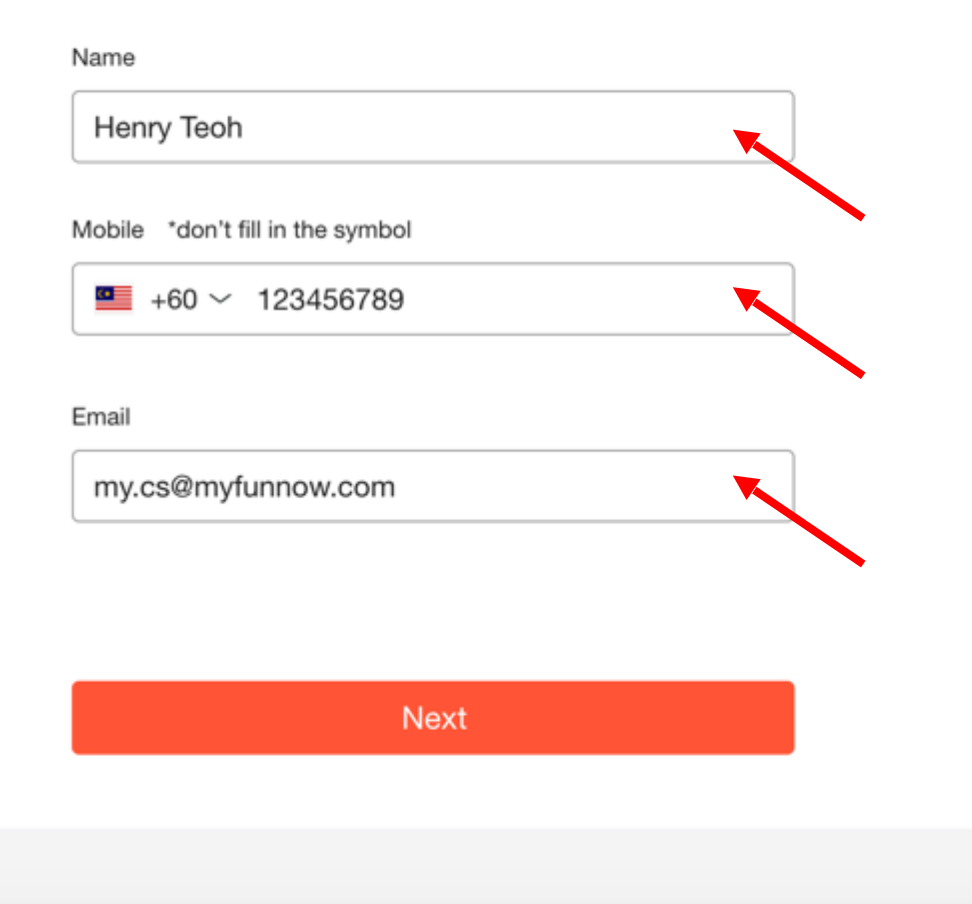

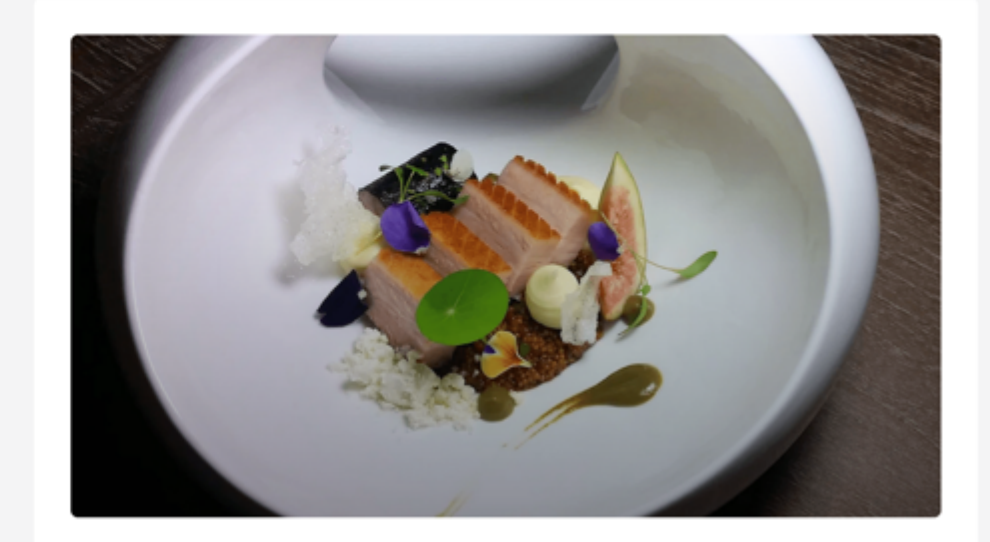

Restaurant Au Jardin

## GastroMonth | Curated Set Menu | 1 Pax

Start 06/01 11:30

End 06/01 13:30

Total Payment MYR 1,740 Details V

Step 5: Fill in Name, Phone & Email

### **Special Requests**

Tell us your needs. We will see what we can do for you.

### **Checkout Details**

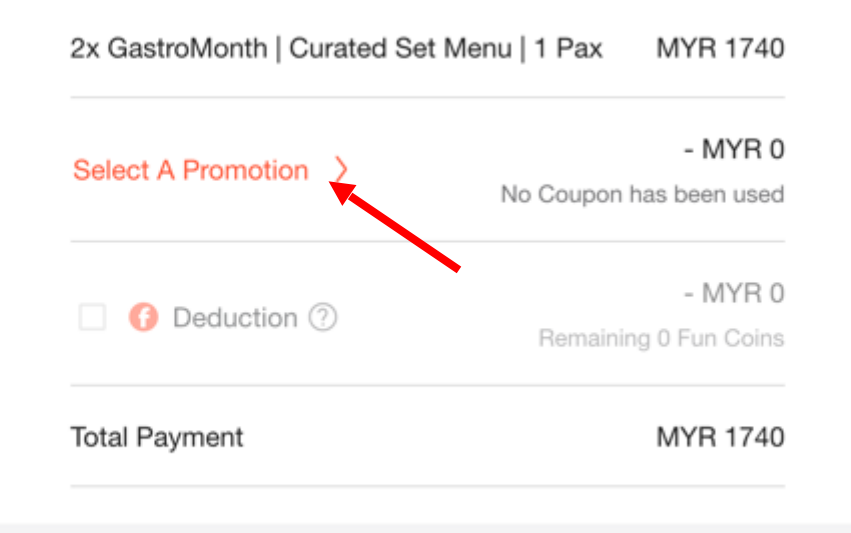

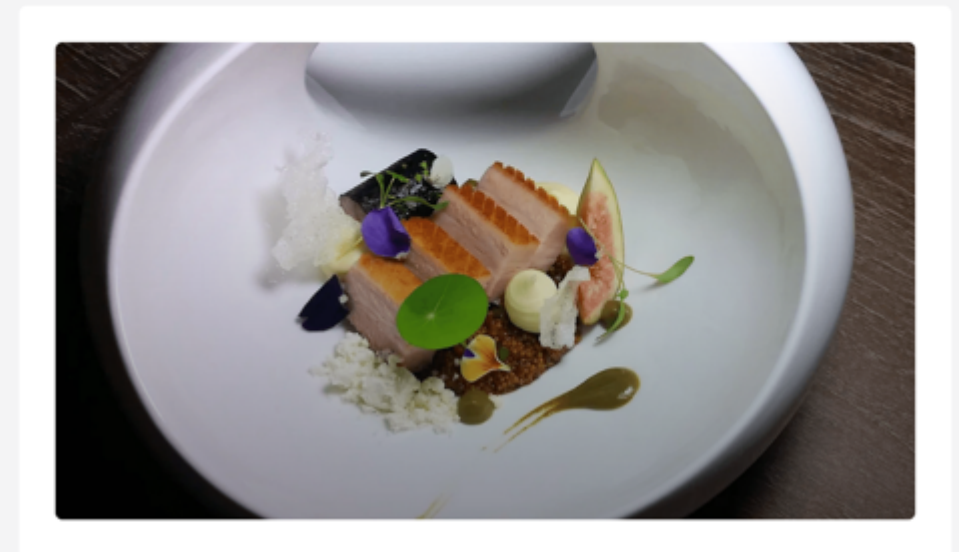

Restaurant Au Jardin

### GastroMonth | Curated Set Menu | 1 Pax

Start 06/01 11:30

End 06/01 13:30

#### Total Payment MYR 1740 Details V

Step 6: Fill in special request for the restaurant (if any), and click "Select A Promotion"

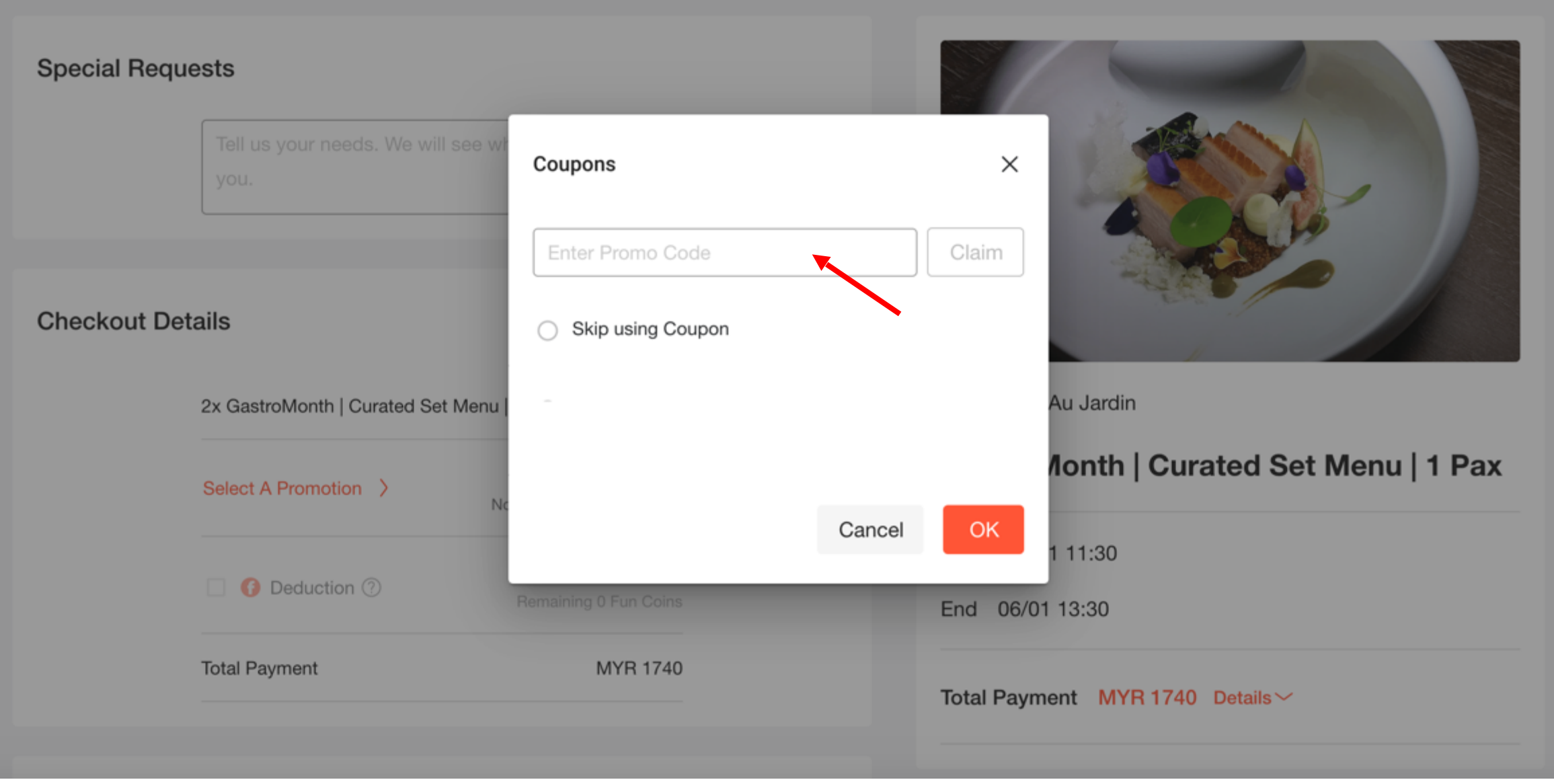

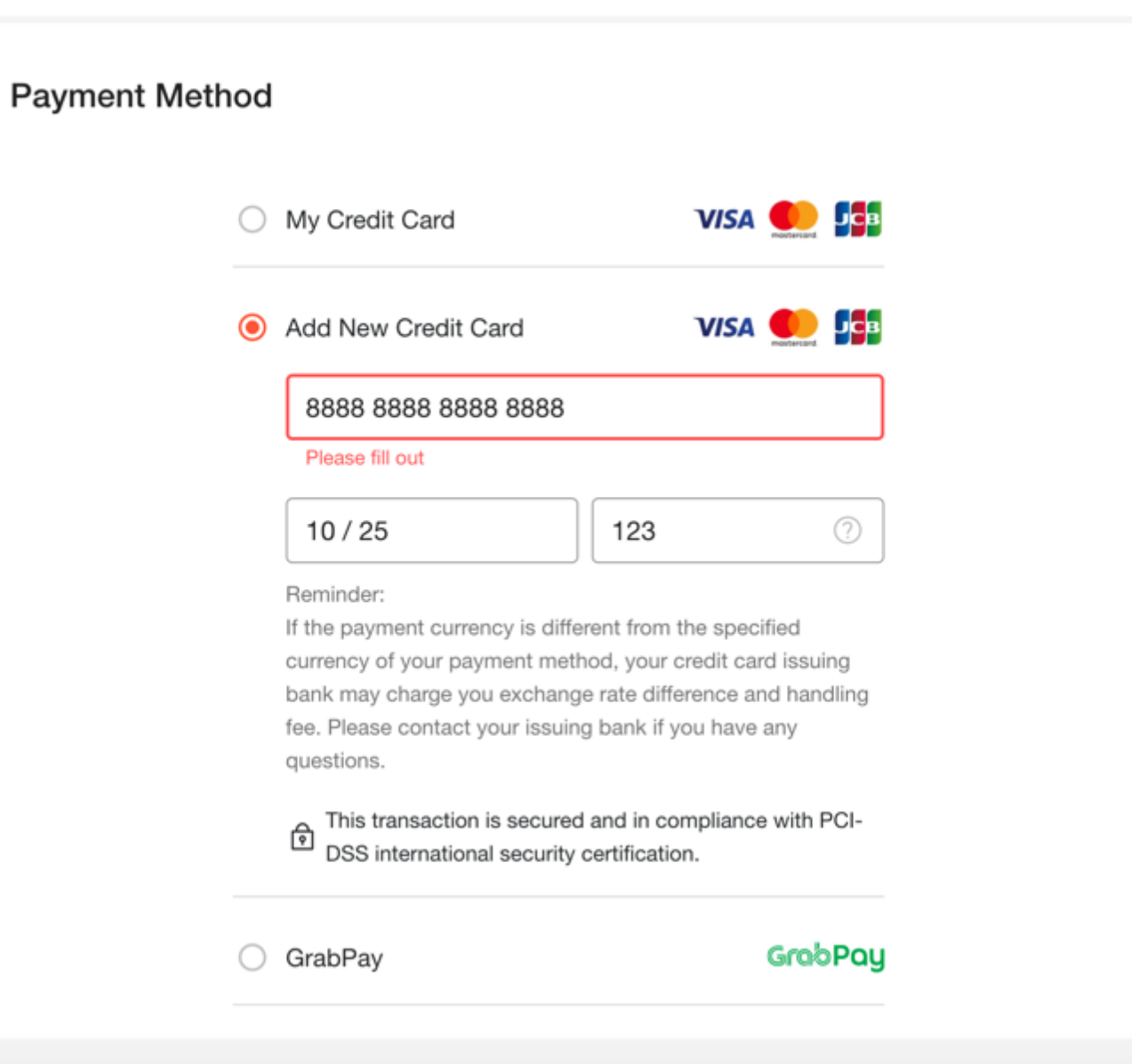

Step 8: Key in payment details

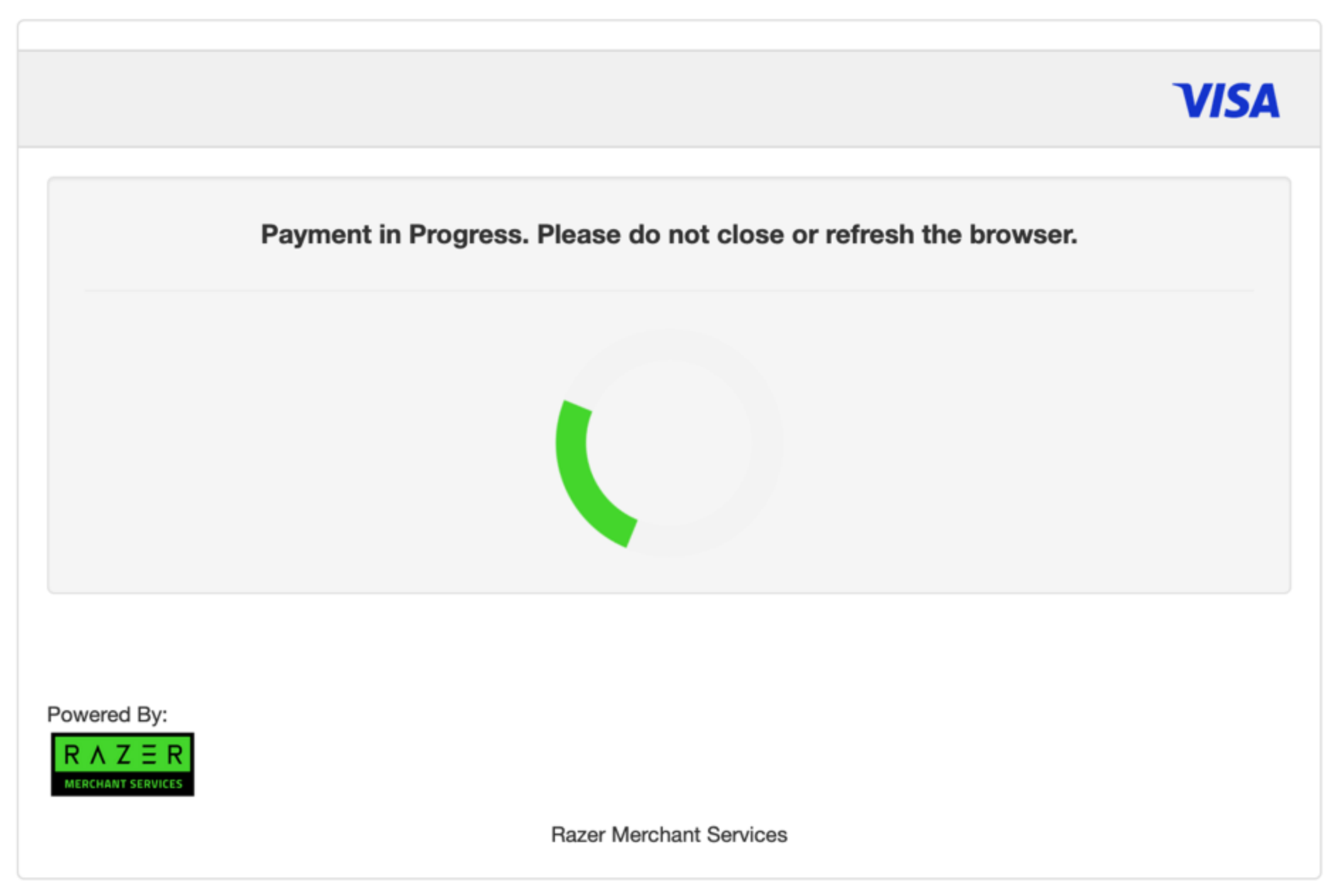

Step 9: Processing payment and complete booking

Step 10: Head to the restaurant to dine in and enjoy